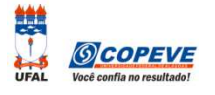

O formulário de recursos eletrônicos padrão estará disponível no sistema da COPEVE no prazo previsto no Edital do respectivo processo seletivo.

## **Como montar seu(s) recurso(s)?**

Acesse o Sistema de Inscrição:

**A.** No seu navegador de Internet digite o endereço www.copeve.ufal.br e escolha no menu esquerdo a opção **Sistema de Inscrição** ou acesse diretamente o link: www.copeve.ufal.br/sistema.

**B.** Digite seu CPF (login) e senha.

**C.** Clique no botão **[Recursos]**, que aparece no menu do lado esquerdo da tela.

**D.** Clique em **Formulário para Envio de Recurso Eletrônico** (quadro 1 da figura).

**E.** Escolha o processo seletivo e, em caso de ter realizado mais de uma inscrição, escolha também a inscrição desejada (quadro 2 da figura).

**F.** No campo RECURSO (quadro 3 da figura), digite seus argumentos. Lembre-se que você tem até 2.000 (dois mil) caracteres para fazer sua contestação contra o resultado da análise do pedido.

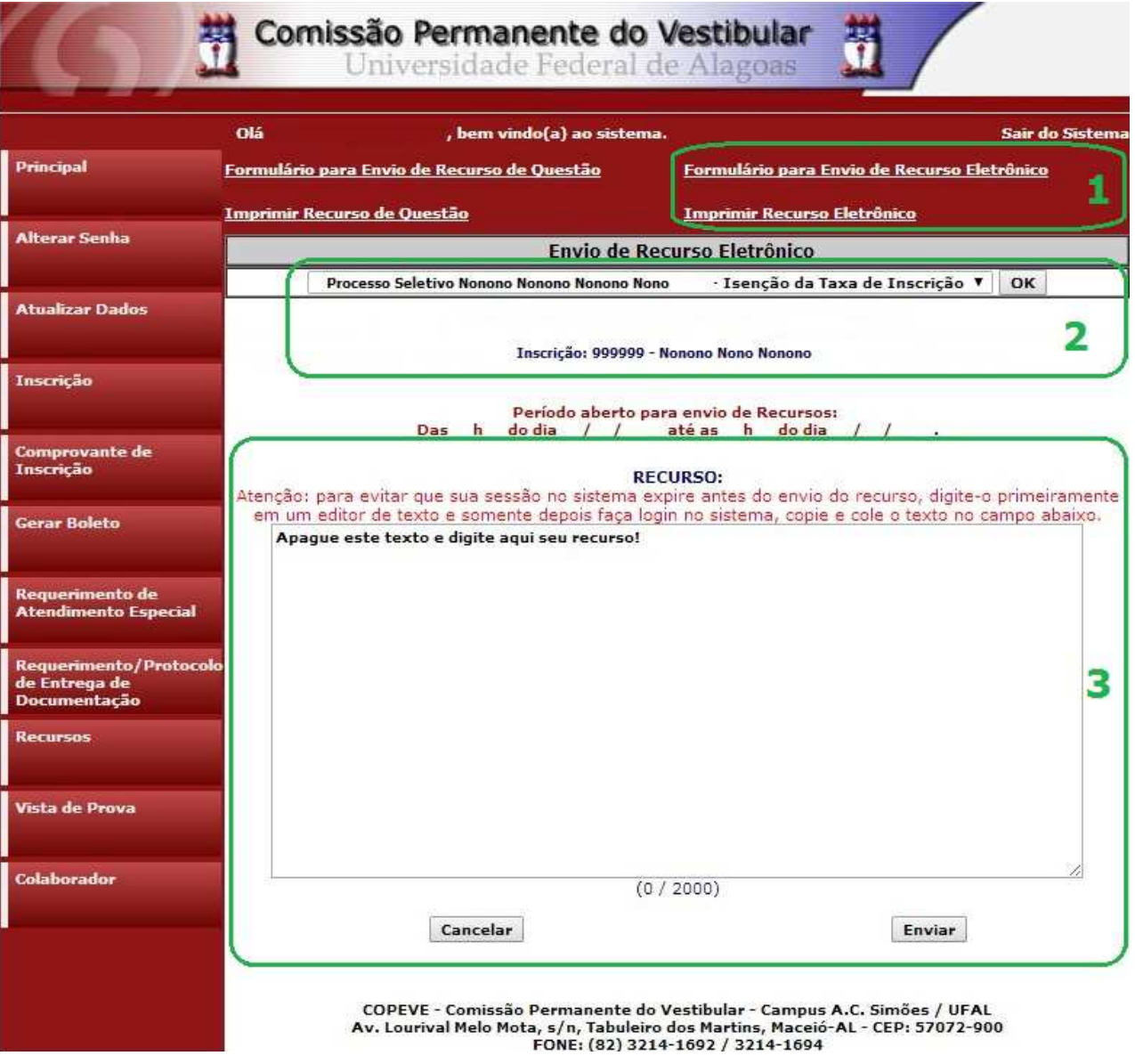

Seu recurso será encaminhado à base de dados da COPEVE, com cópia para o seu e-mail cadastrado no sistema (favor manter seu e-mail atualizado). Caso você não receba cópia do recurso por e-mail, você poderá reimprimir outra cópia de seu recurso no sistema, clicando na opção **Imprimir Recurso Eletrônico** (quadro 1 da figura).

**Não esqueça! Verifique o prazo para envio dos recursos no Edital do respectivo Processo Seletivo. Em caso de dúvidas telefone para (82) 3214-1692/1694 (8h às 12h e 13h às 17h) ou através do e-mail copeve.candidato@gmail.com**